## **Step 2 - How to change the layout of Opera.**

- **First I am going to show you how to Restore Down. When you open Opera it typically opens in a full screen. As I mentioned in Step 2 Introduction, The reason to Restore Down is if you are doing on-line training on my website, like Movie Maker, you can open Movie Maker and Restore Down it and view the PDF file and go back and forth to Movie Maker.**
- **After that I will show you how to Minimize and other layouts.**
- **First open Opera. Next is a sample of a website in a full screen.**

• **Here is a sample of a website in Opera in a full screen. Click on this Icon in the upper right to Restore Down. Next is what happens.**

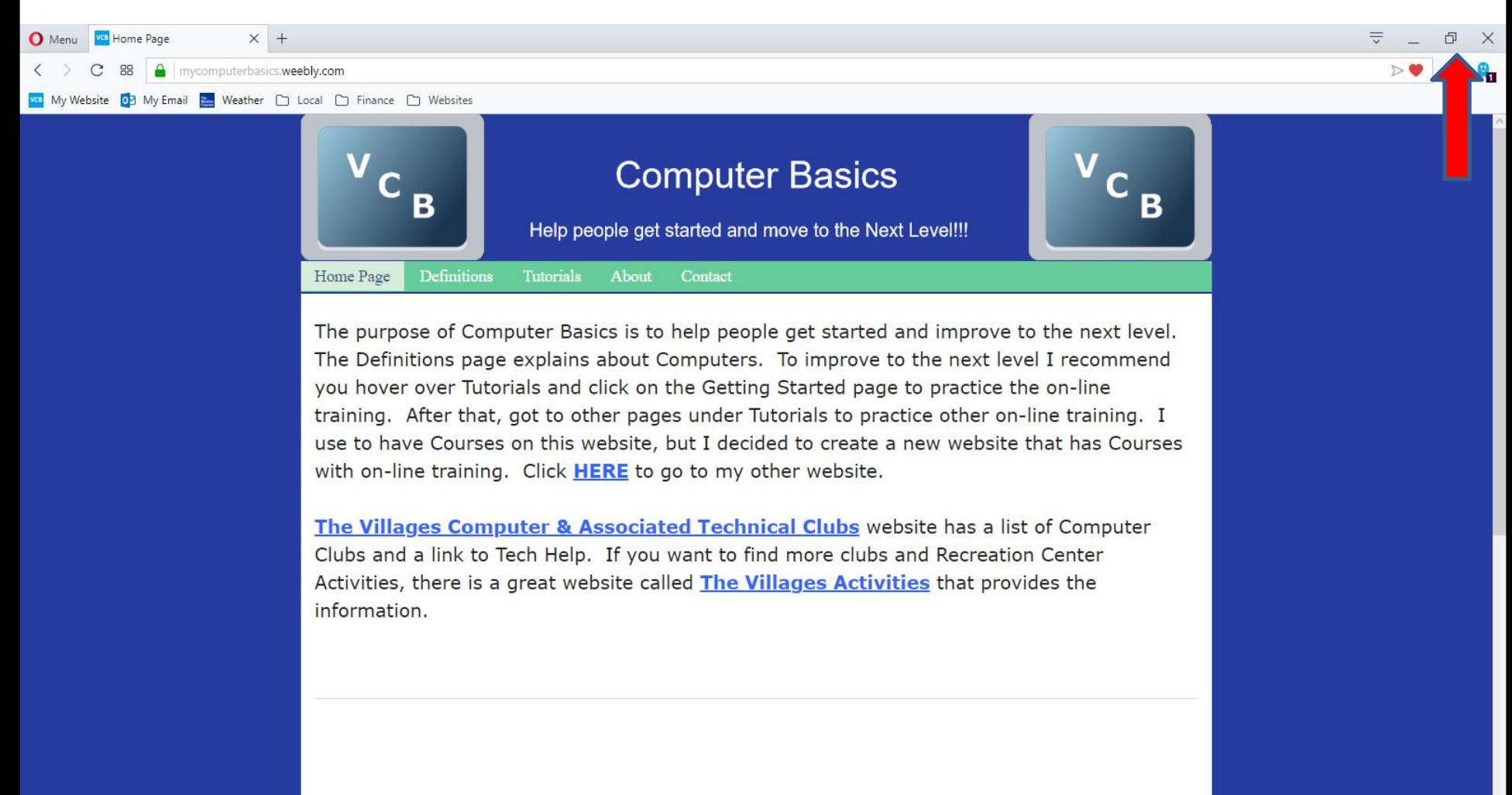

VCB Home | Definitions | Tutorials | About | Contact

• **Here is a sample of Opera of Restore Down. I didn't have other programs, so I see the Desktop. Next is how to move it.**

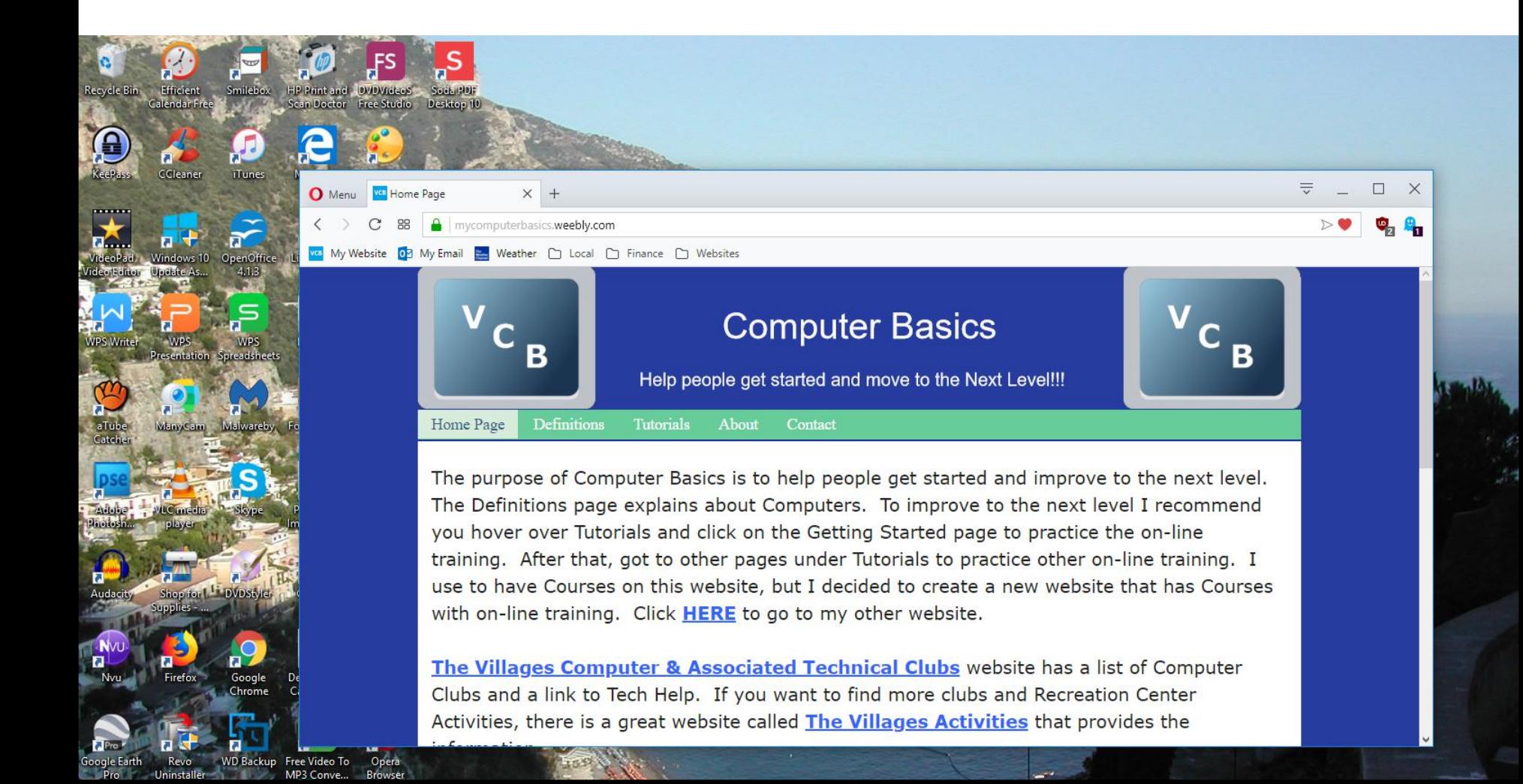

• **You left click and hold it down on the top and drag it, right or left. Below is a sample of dragging it right to the top. Next is how to change size.**

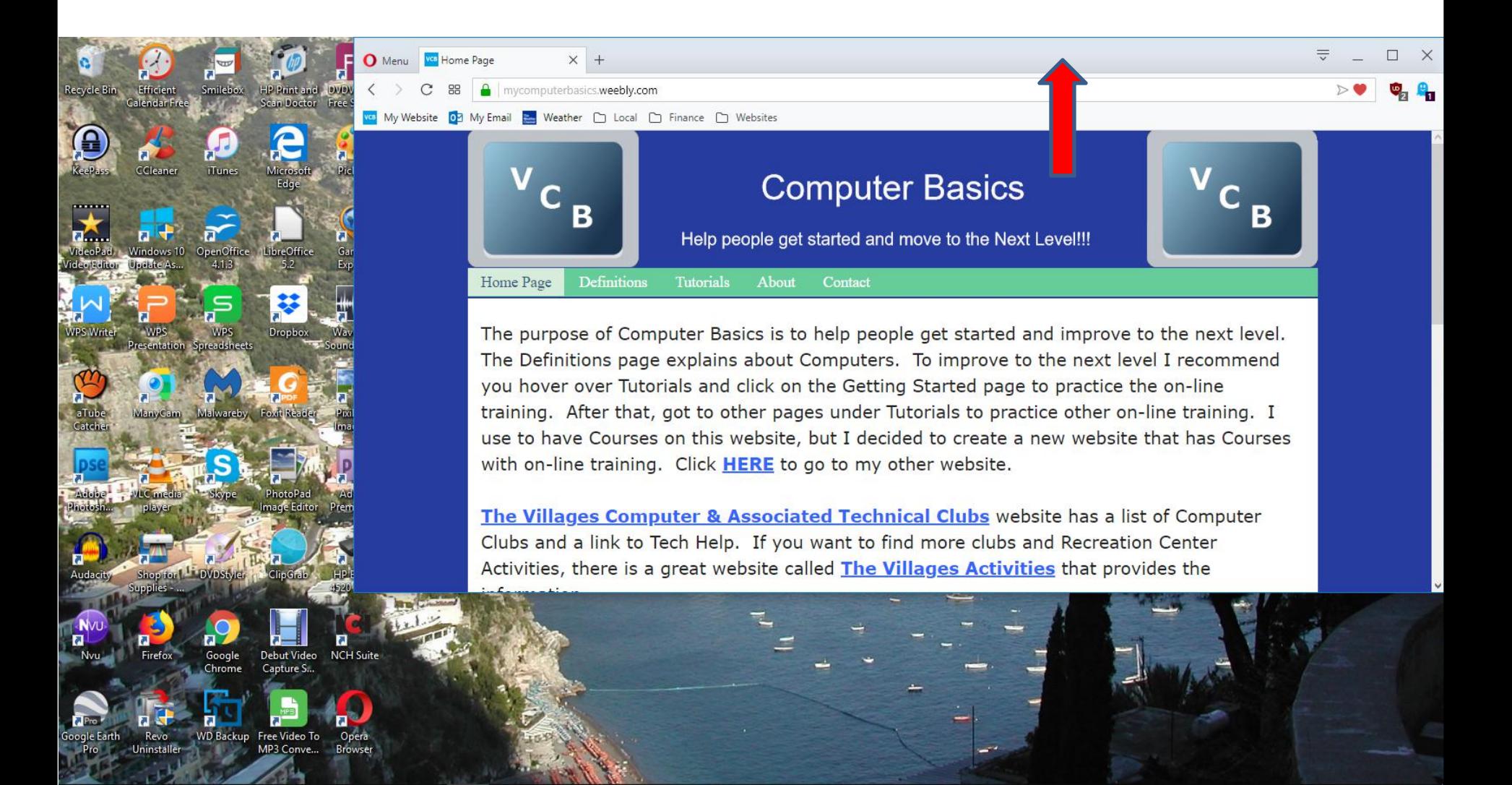

• **You left click and hold it down on the line on the left and drag it to the right. Same process on the bottom line drag it down. Below is a sample. You click on –to Minimize.**

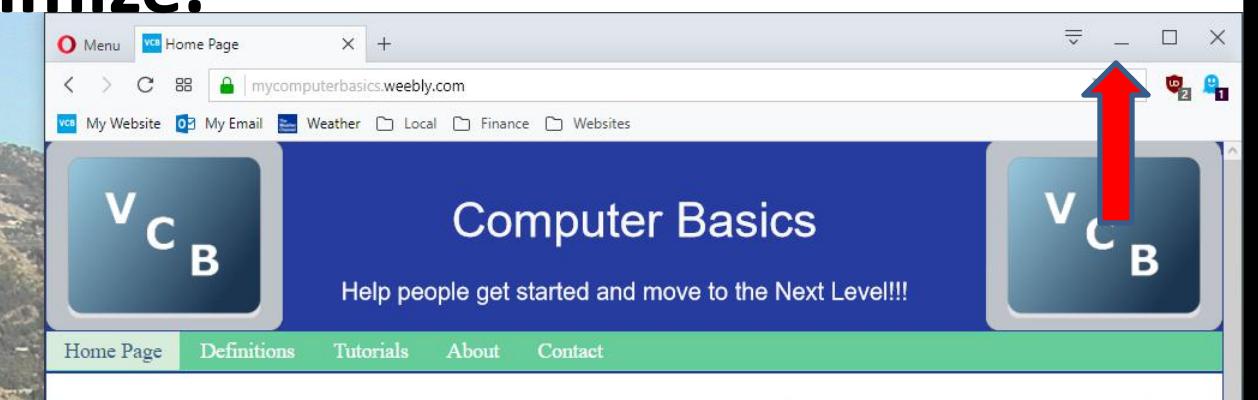

The purpose of Computer Basics is to help people get started and improve to the next level. The Definitions page explains about Computers. To improve to the next level I recommend you hover over Tutorials and click on the Getting Started page to practice the on-line training. After that, got to other pages under Tutorials to practice other on-line training. I use to have Courses on this website, but I decided to create a new website that has Courses with on-line training. Click HERE to go to my other website.

The Villages Computer & Associated Technical Clubs website has a list of Computer Clubs and a link to Tech Help. If you want to find more clubs and Recreation Center Activities, there is a great website called The Villages Activities that provides the information.

• **When you click on Minimize, it does not show it, but it is highlighted on the Taskbar. Next is what happens when you click on it in the Taskbar.**

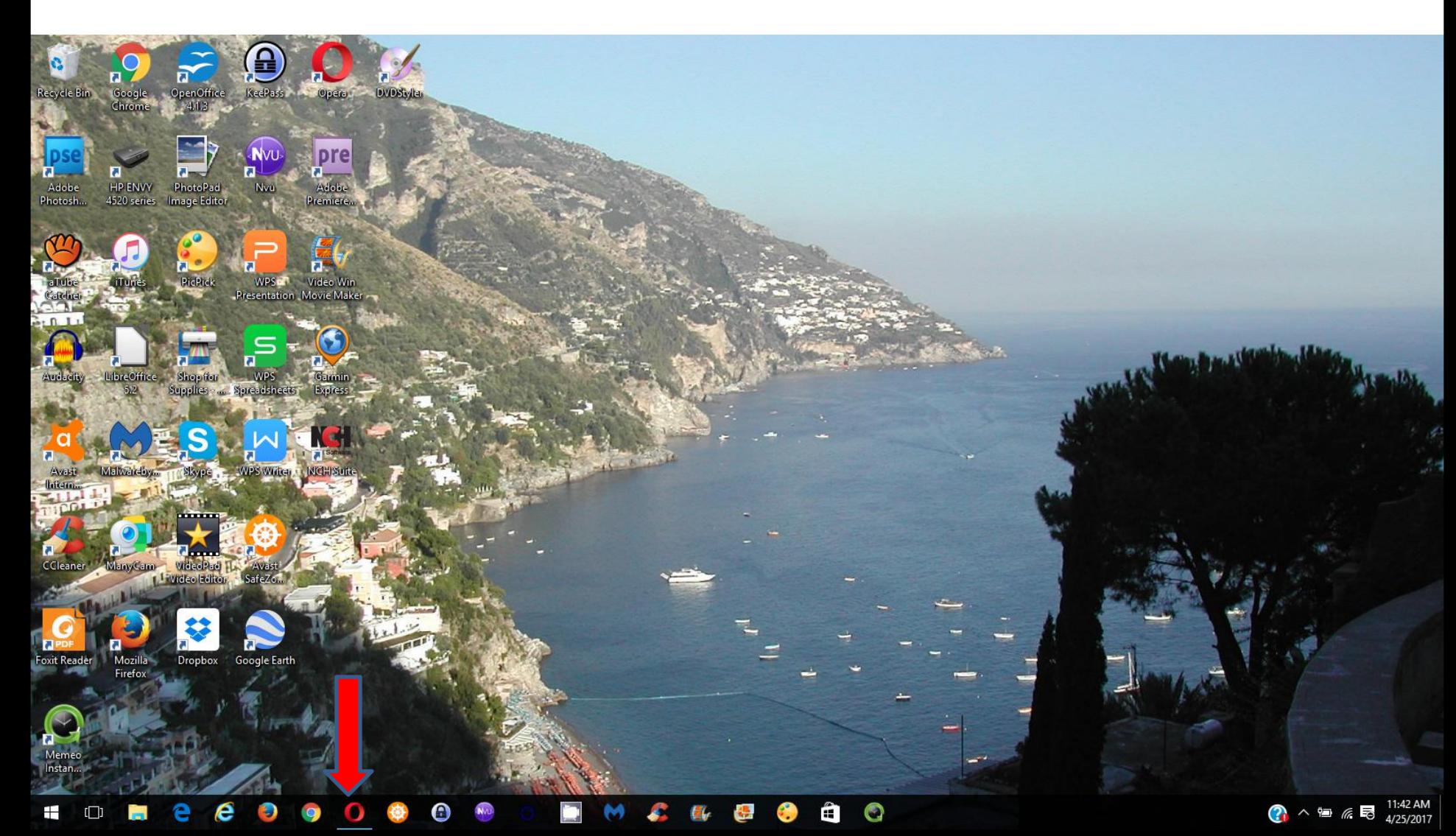

• **When you click on it in the Taskbar, it opens in the same size. To go back to full screen, you click on the this Icon in right. Next is a sample.**

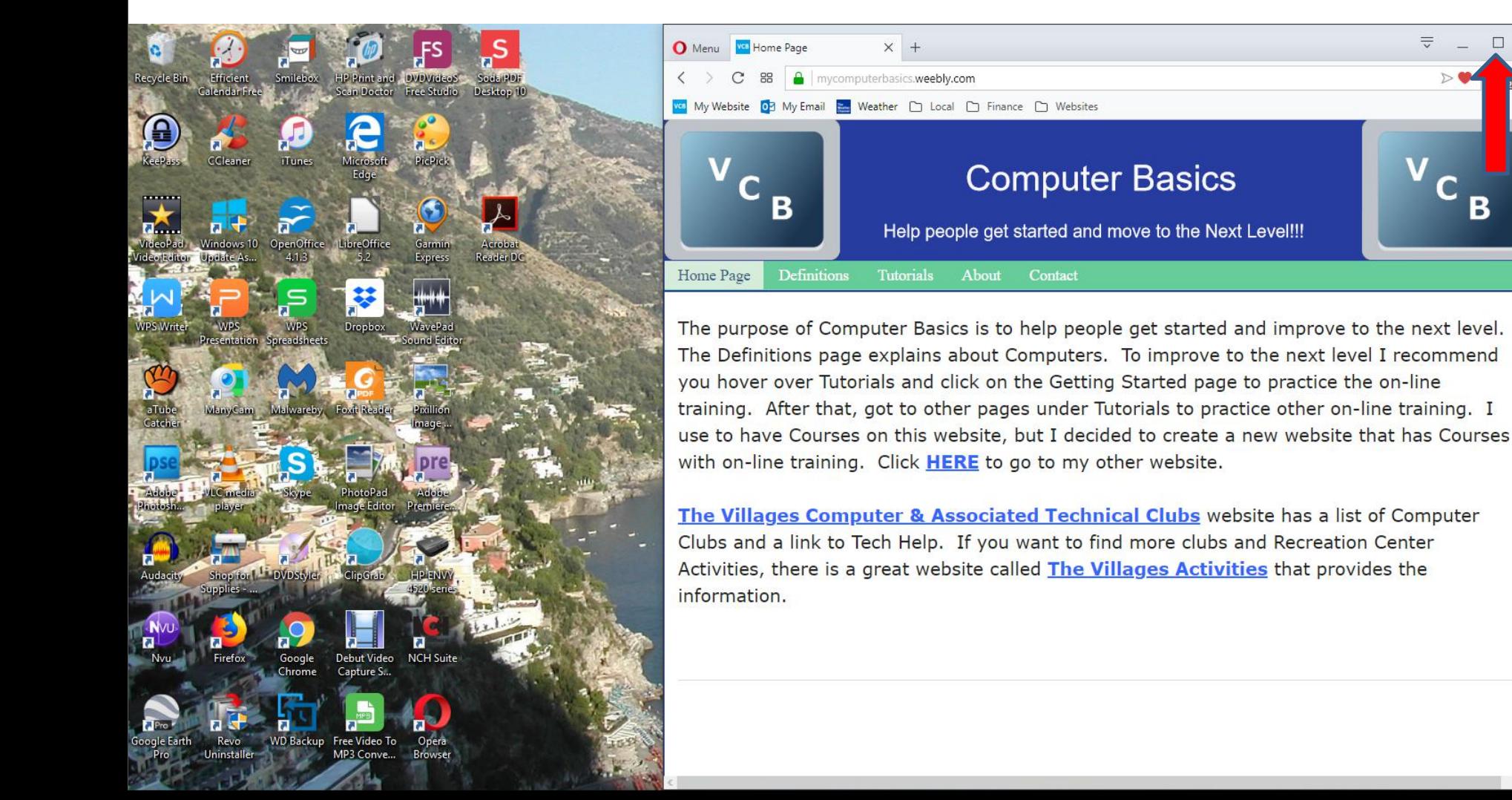

## • **Here is a sample of the normal full screen and next is how to change the size.**

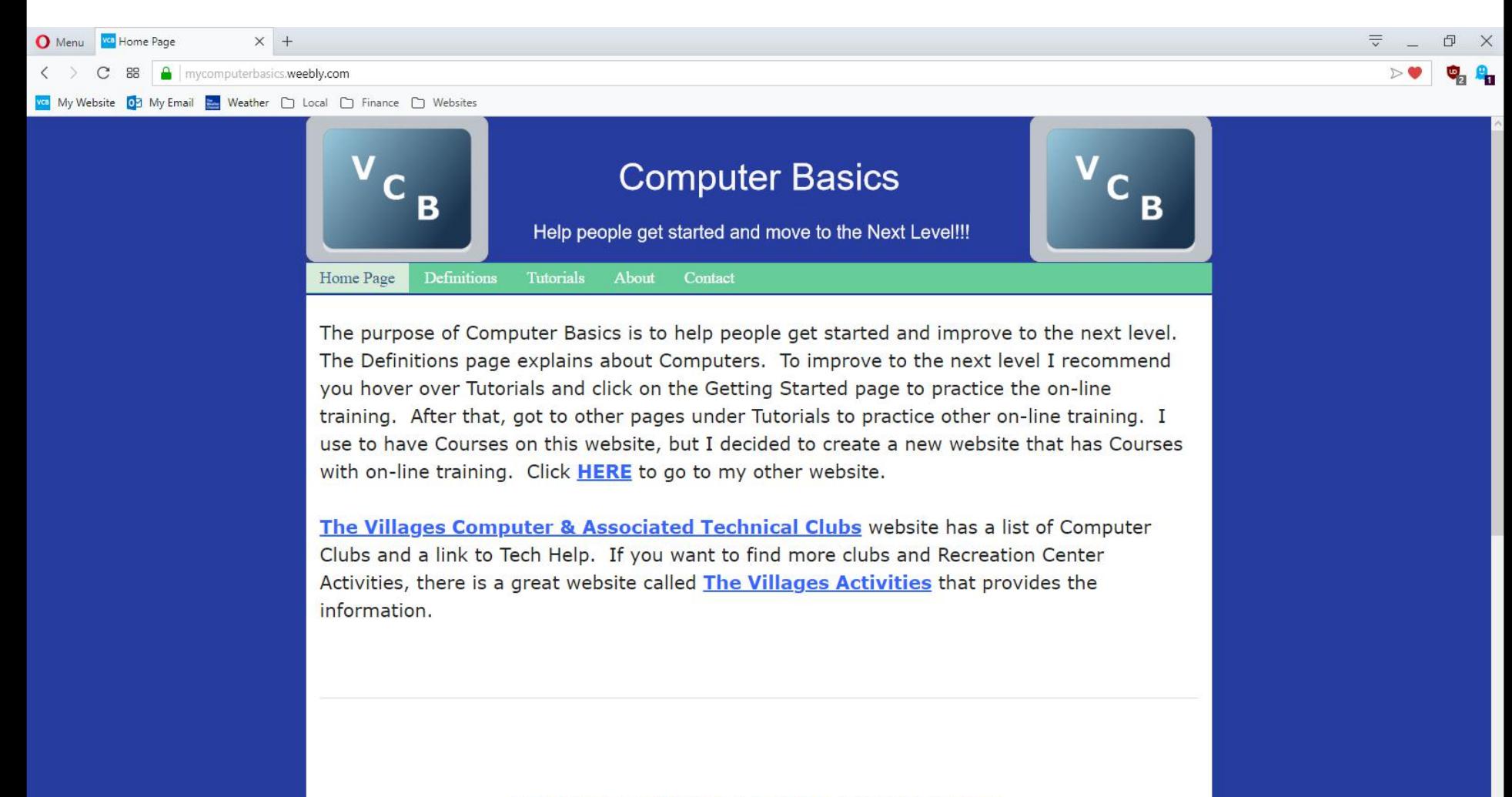

- **You press and hold the Ctrl Key, you can click on the + Key. You can click on the + Key two or more times to make it much larger. You can also press and hold the Ctrl Key, you can click on the – Key two or more times to make it much smaller. Most people what to make it larger to see it. Some want it smaller when they print the page.**
- **Next is a sample of the press and hold the Ctrl Key and clicking on the + Key 3 times to make it larger.**

• **Here is a sample of press and hold the Ctrl Key and clicking on the + Key 3 times and you see it much larger. Next, explains more about it.**

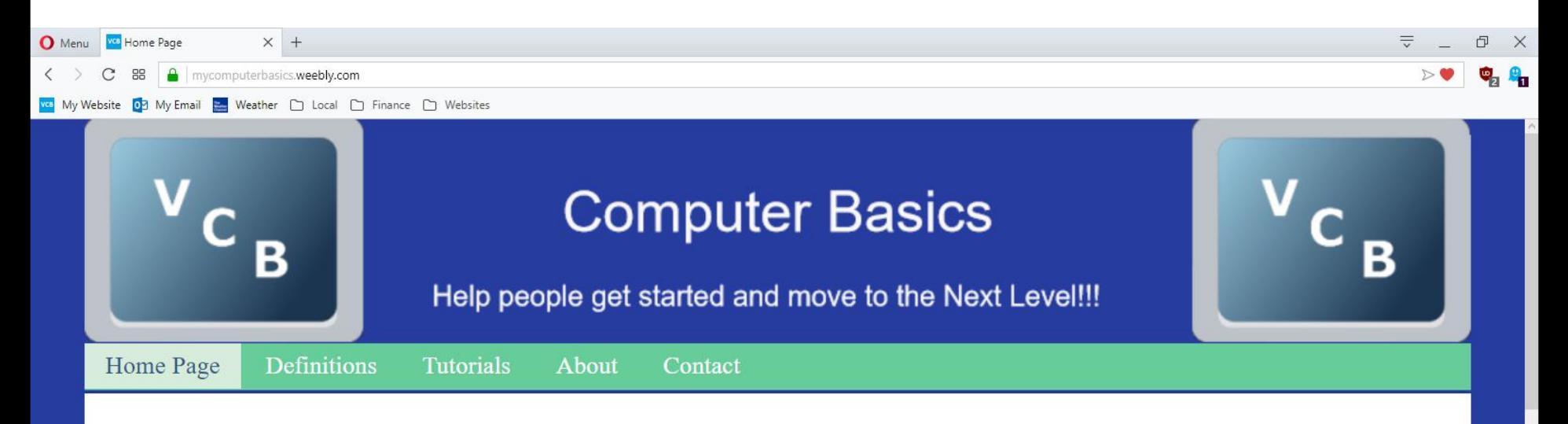

The purpose of Computer Basics is to help people get started and improve to the next level. The Definitions page explains about Computers. To improve to the next level I recommend you hover over Tutorials and click on the Getting Started page to practice the on-line training. After that, got to other pages under Tutorials to practice other on-line training. I use to have Courses on this website, but I decided to create a new website that has Courses with on-line training. Click HERE to go to my other website.

The Villages Computer & Associated Technical Clubs website has a list of Computer Clubs and a link to Tech Help. If you want to find more clubs and Recreation Center Activities, there is a great website called The Villages Activities that provides the

• **When you make it larger and you go to another page on that website, the other page is also larger. When you close Opera and open it, it stays larger. To go back to the original, you need to press and hold the Ctrl Key and click on the – Key 3 times again, which I did. Next is how to change Font.**

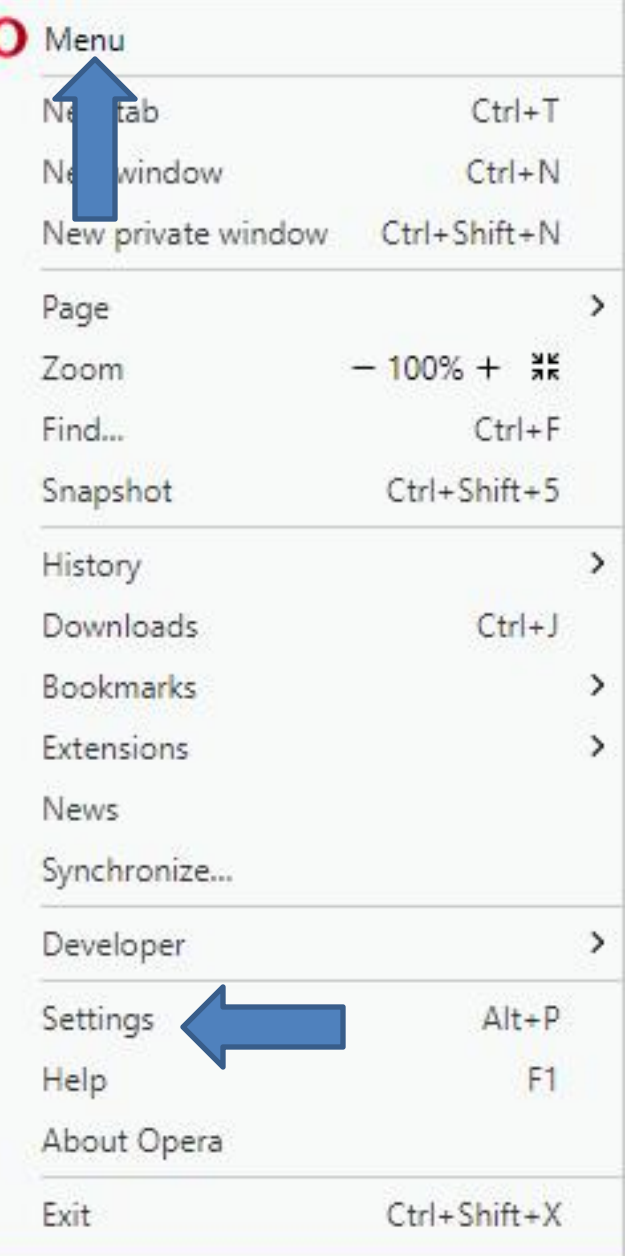

• **To change Font, you click on the Menu in the upper left again and then click on Settings again and next is what happens again.**

• **Settings page opens and then click on the line at the right and hold it down and drag it down and next is a sample of dragging it down.**

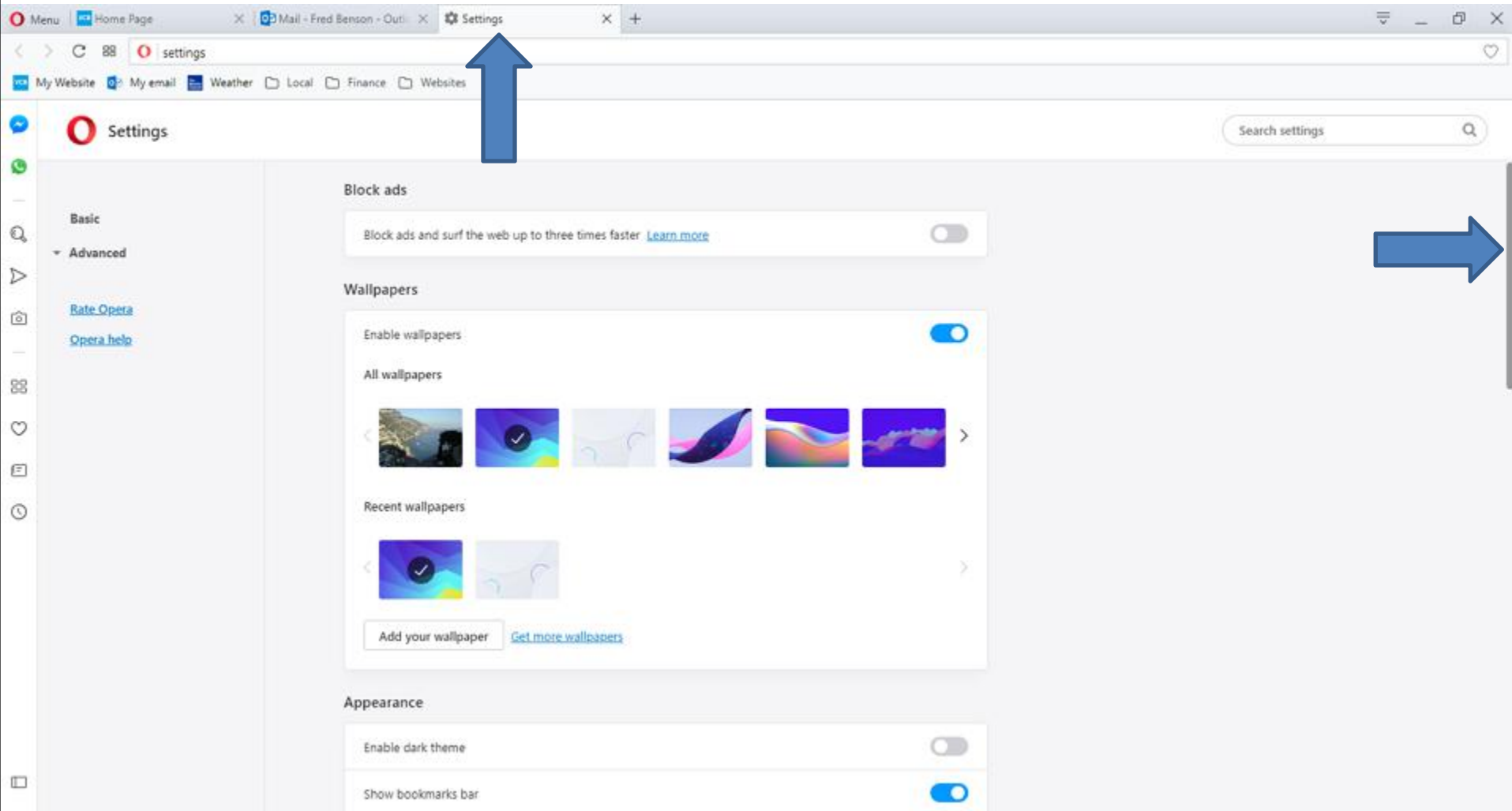

## • **Here is a sample of dragging it down. Then click on Customize fontsand next is what happens.**

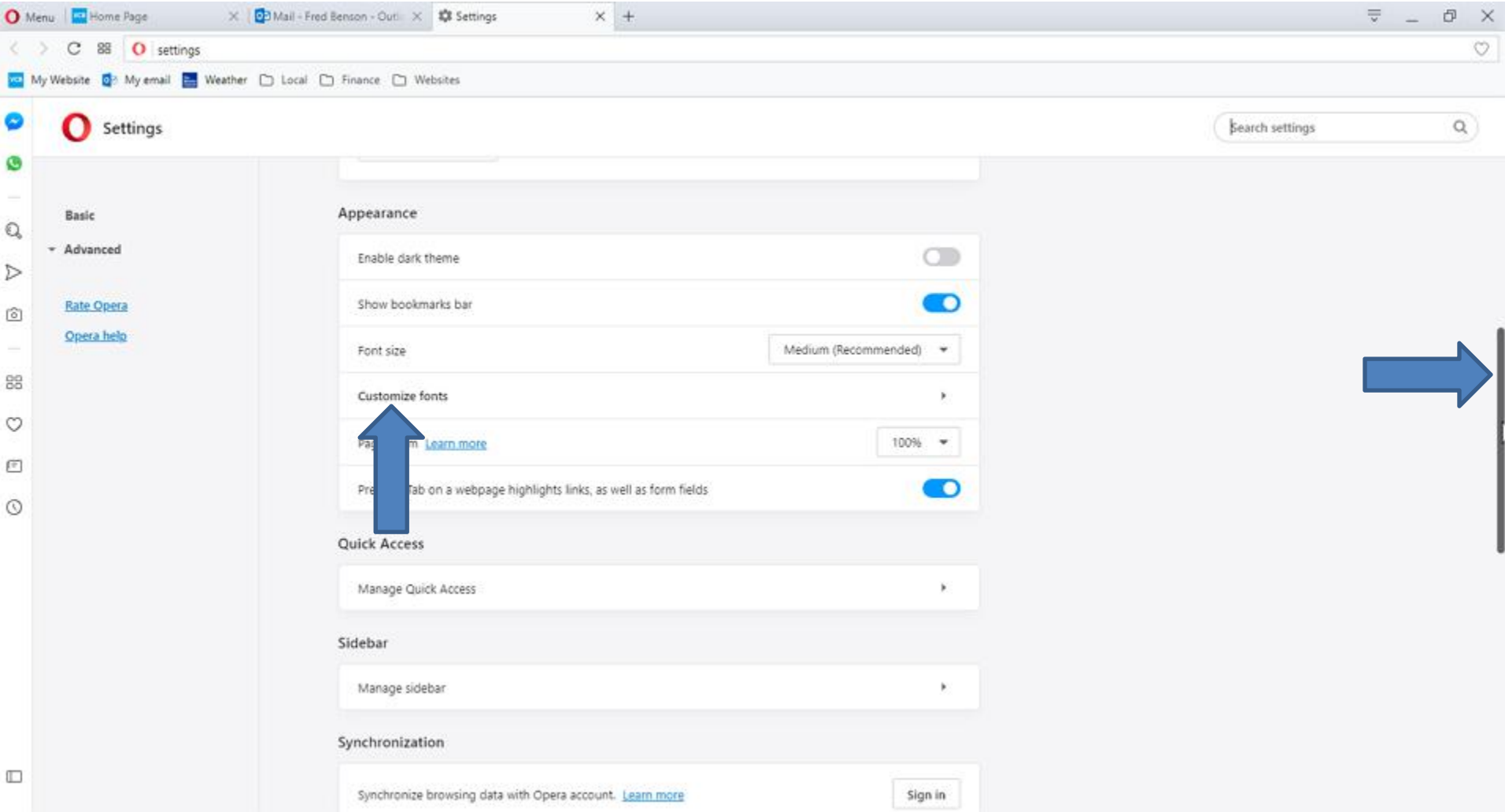

• **Page changes and you see Customize fonts. Then click on Times New Roman under Standard font and next is what happens.**

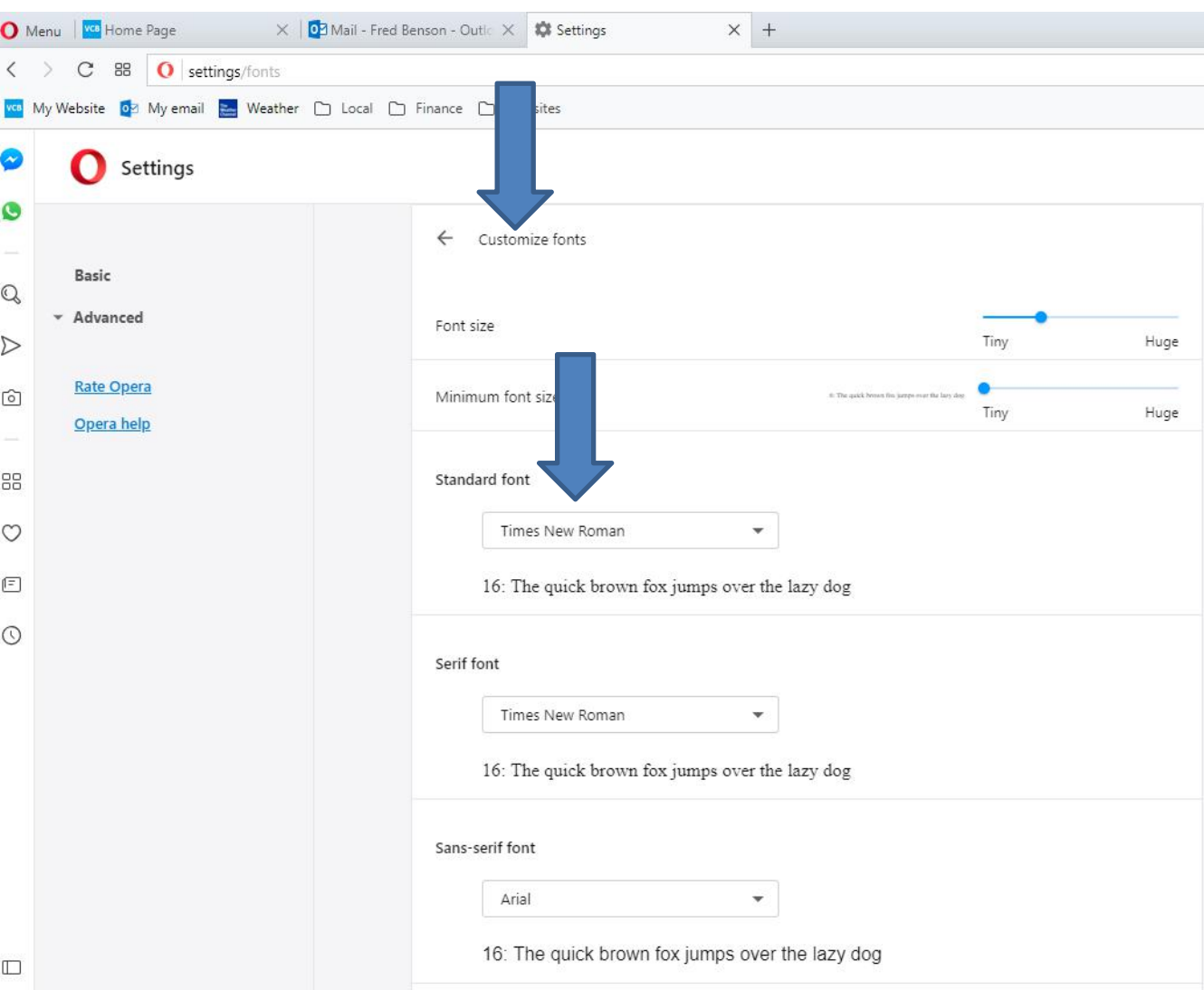

Times New Roman

Snap ITC

Source Code Pro Source Code Pro Black Source Code Pro ExtraLight Source Code Pro Light Source Code Pro Medium Source Code Pro Semibold Source Sans Pro Source Sans Pro Black Source Sans Pro ExtraLight Source Sans Pro Light Source Sans Pro Semibold Stencil Sylfaen Symbol System Tahoma **Tempus Sans ITC** 

Terminal

Consolas

**Times New Roman** 

• **A new window opens and you see a list of Fonts. You see Times New Roman highlighted. You have to left click on the line on the right and hold it down and scroll up or down to see other Fonts. Next is a sample of scrolling it**

**up.**

C

C

Times New Roman Dejavu Jeni Condensed Ebrima EmojiOne Color Fixedsys Frank Ruehl CLM Frank Ruhl Hofshi Franklin Gothic Medium Gabriola uai **htium Basic** htium Book Basic Georgia **HP** Simplified **HP Simplified Light** HoloLens MDL2 Assets Impact Ink Free Javanese Text KacstBook KacstOffice Loolausdoo III

• **Here is a sample of scrolling up. You can click on one, like Gabriola as I did in the other Browsers. Next is what happens when you click on it.**

• **As I mentioned in the other Parts, Forte used to be there, but is not anymore.**

• **List closes and you see Gabriola under Standard font. Then click on the Home Page and next is what happens.**

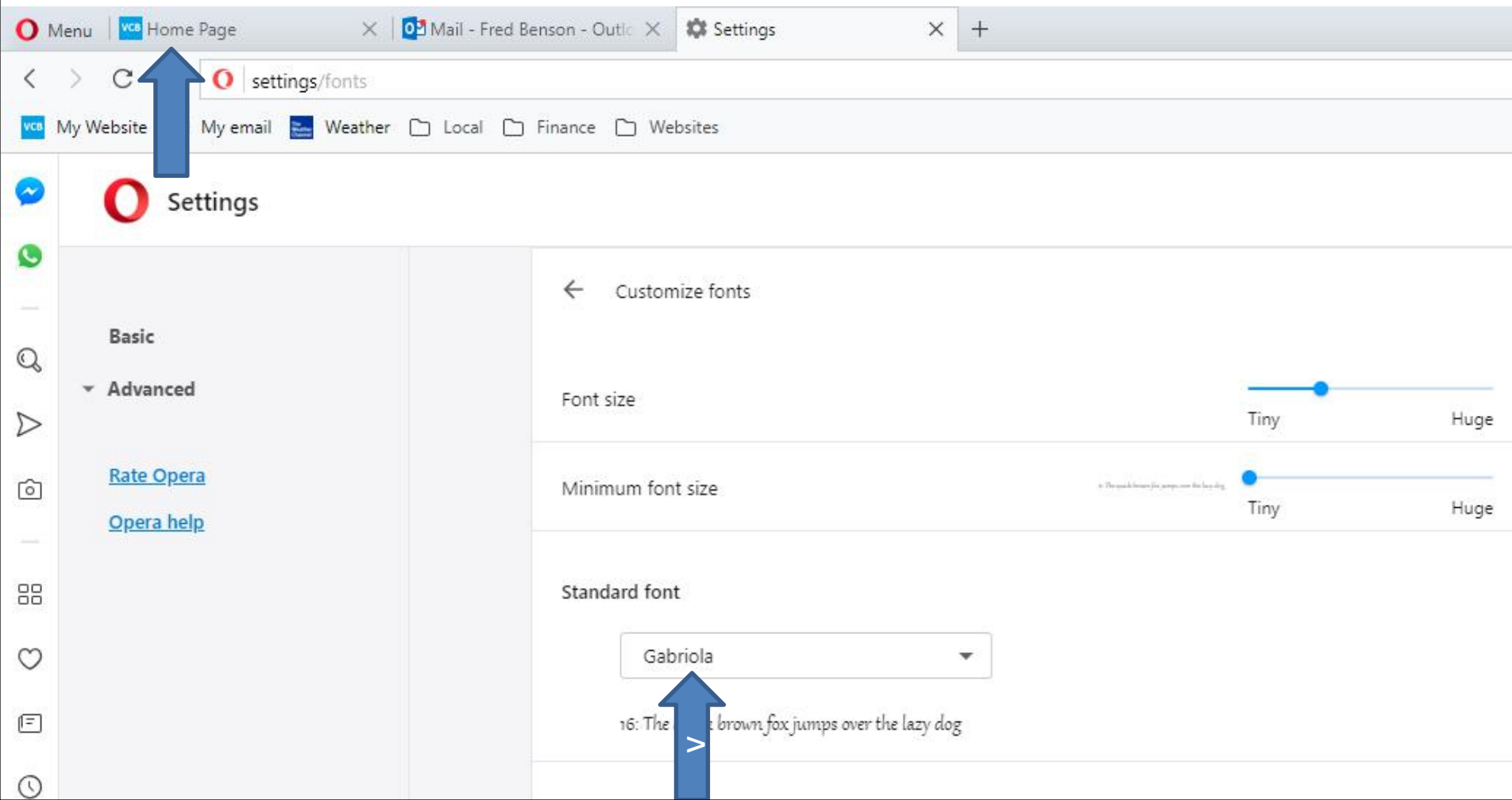

• **When you click on Home page and you see the Font has changed on the Navigation bar. Next explains more about it.**

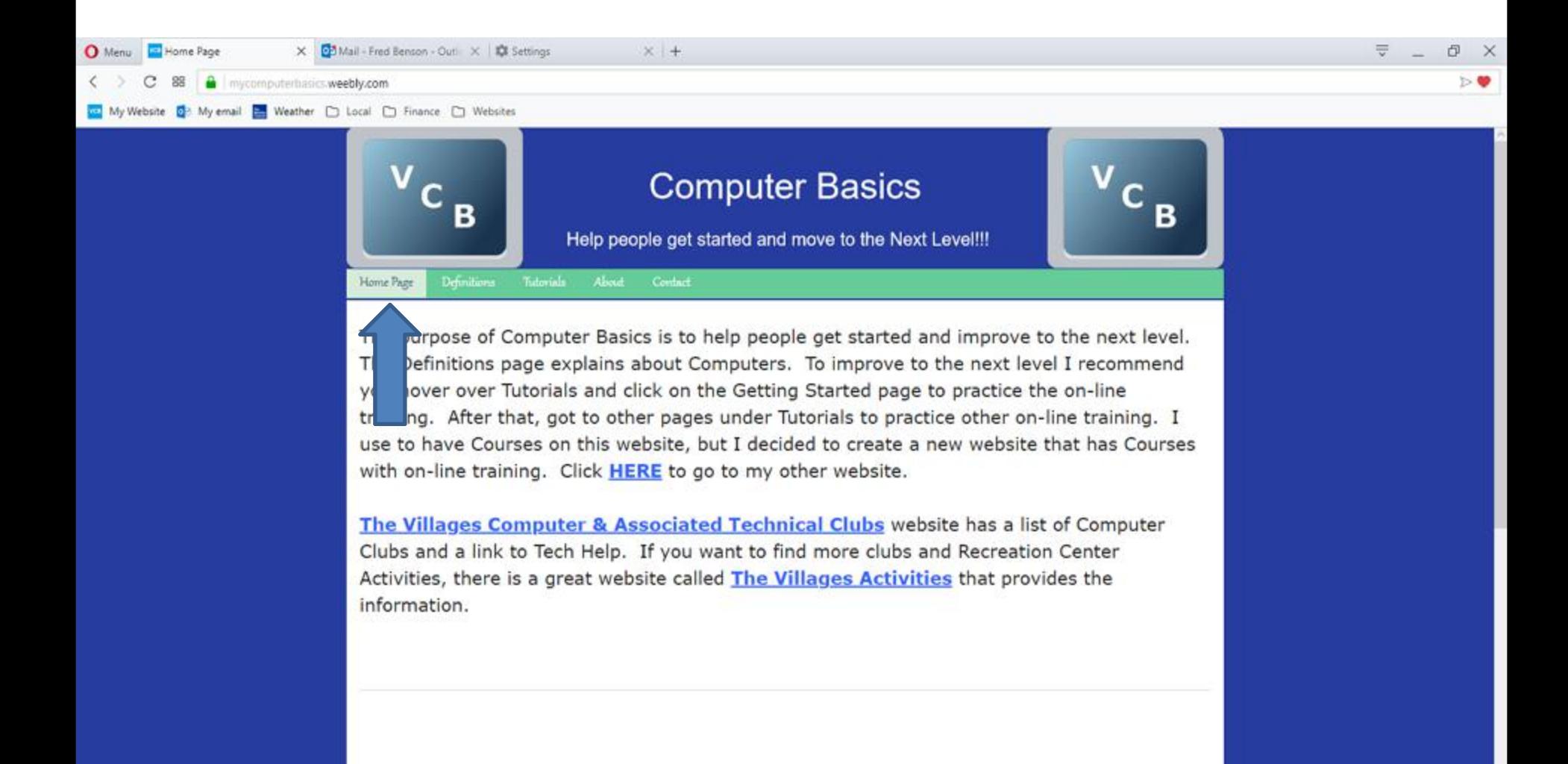

- **As I mentioned in the Step 2 Introduction, I tried a lot of other Websites and the Fonts were not changed. That's why you may not want to do it. You can follow the same process to go back to the original Font, as I did.**
- **This is the End of Step 2 – Part 5 Opera.**